### ALLEGATO 3

### PROCEDURA INSERIMENTO PIANO DI STUDI IN ISIDATA

## Isidata.net - Servizi studenti e Docenti/ATA

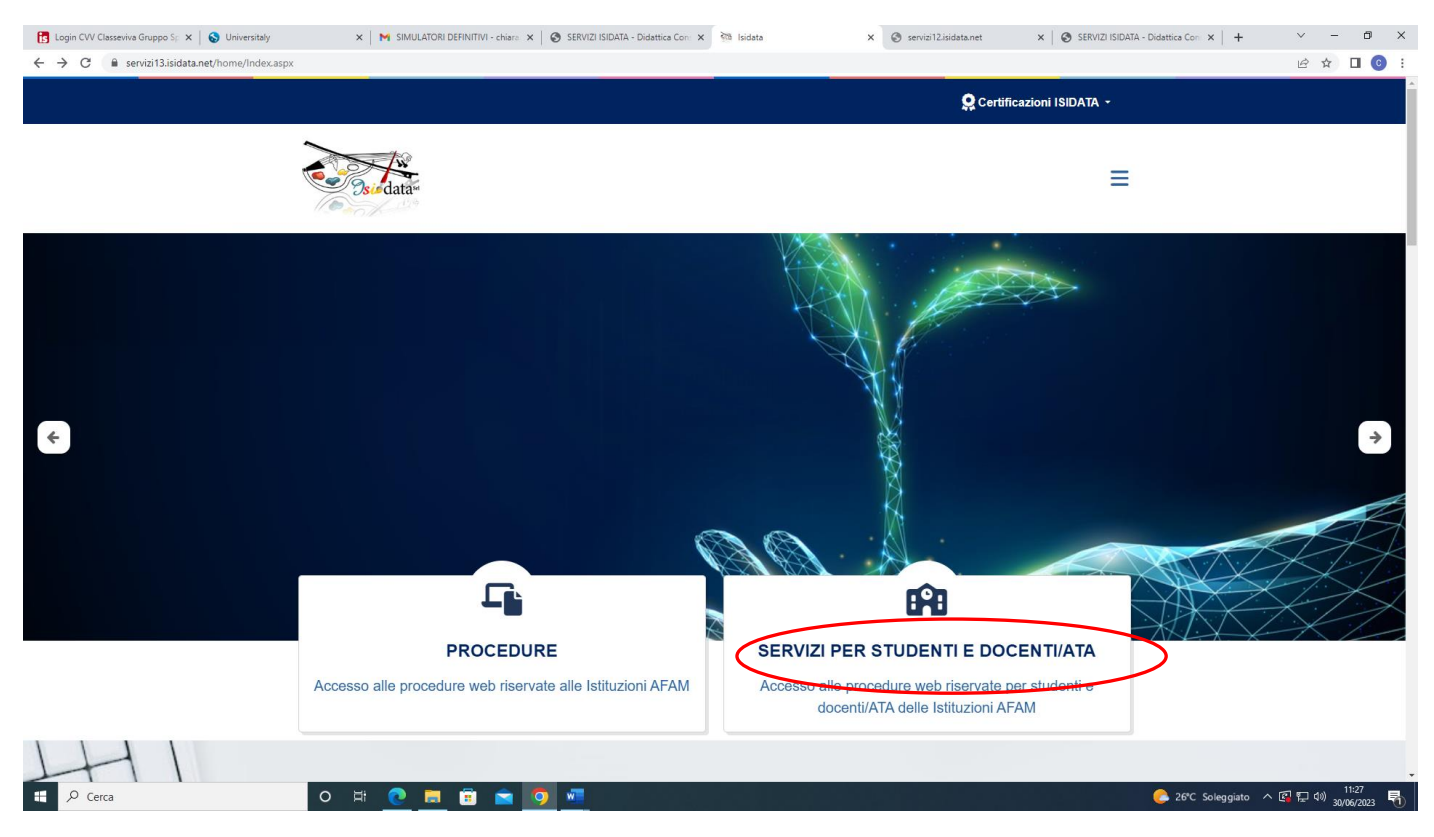

### Accesso studenti

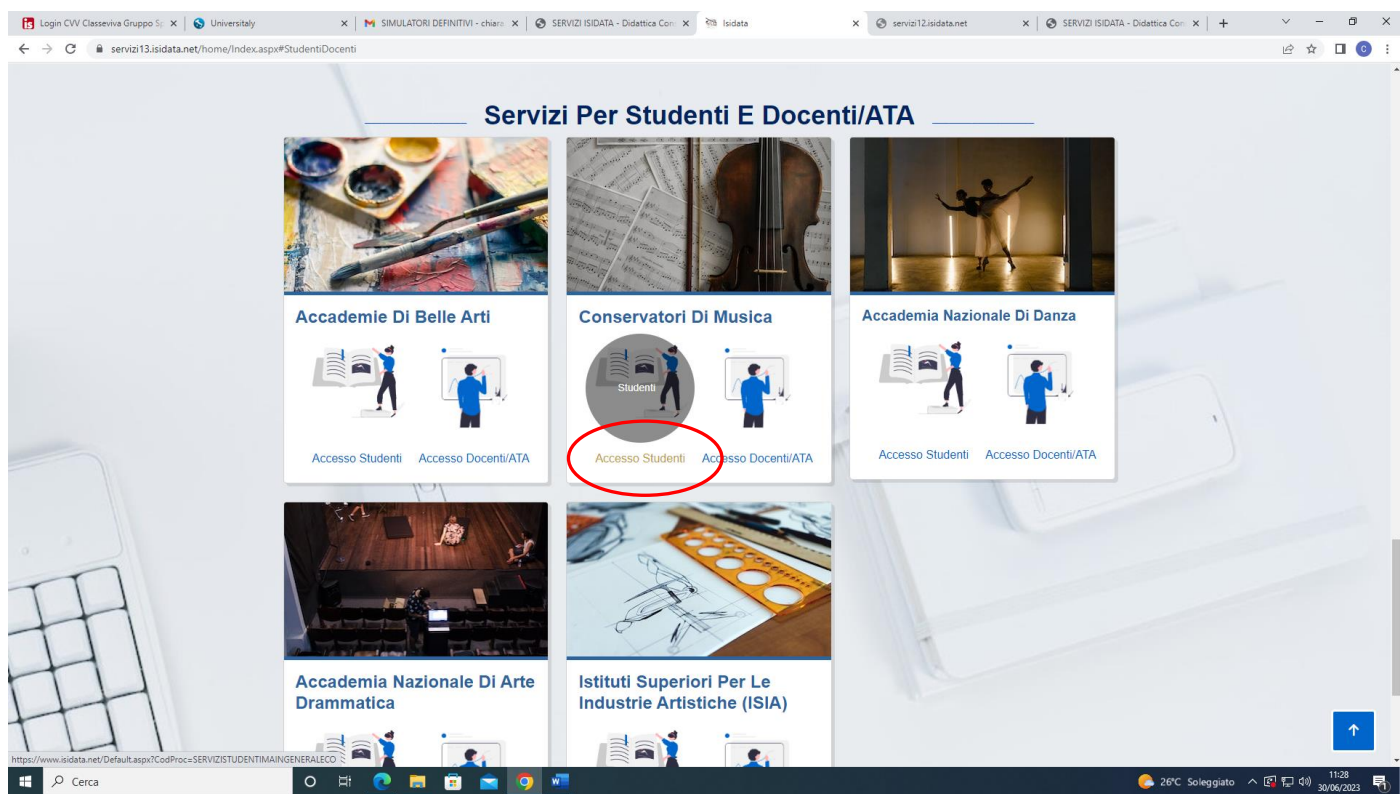

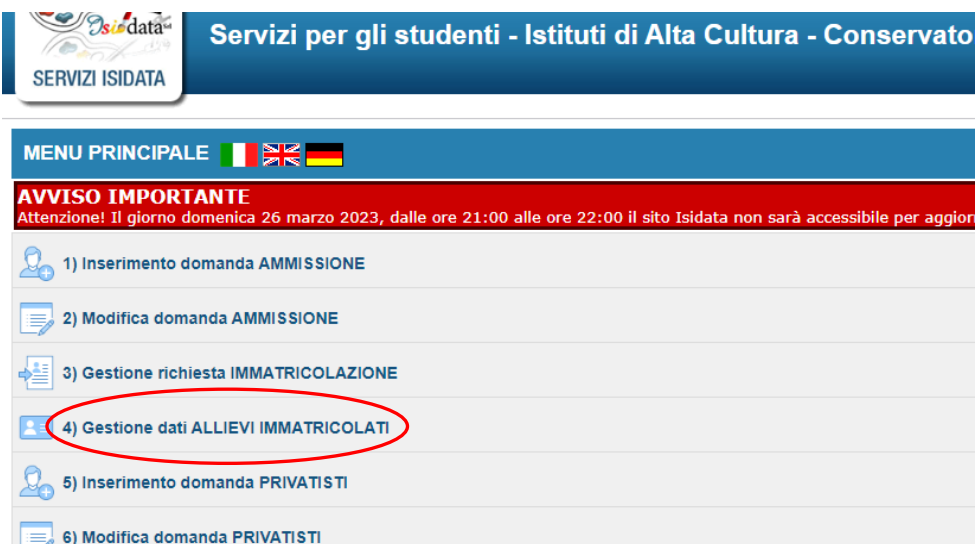

Selezionare **Frosinone** dal menu a tendina. Inserire Codice e ricevuti al momento della richiesta di immatricolazione. Cliccare su **Accedi**

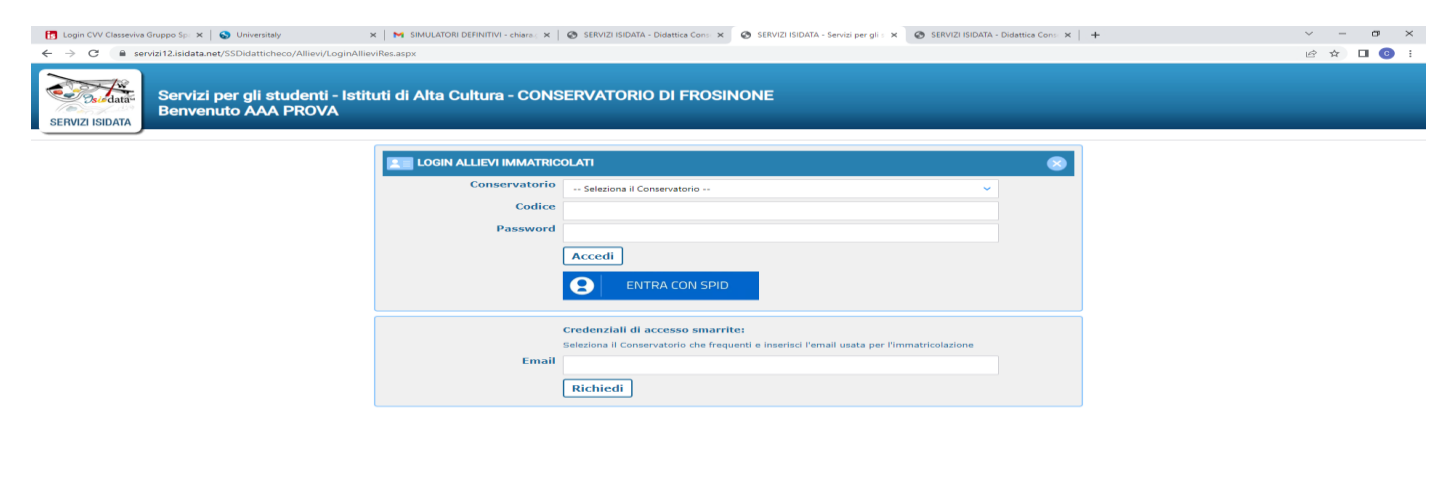

 $\begin{array}{|c|c|c|c|c|}\n\hline \quad & \mathrel{{\mathcal P}} & \multicolumn{3}{c} \\\hline \end{array}$  Cerca O H C H G A O W 26°C Soleggiato  $\land$  (  $\Box$   $\Box$  4%)  $\frac{1132}{30/06/2023}$  (1)

# Cliccare la voce "Gestione dati

## principale"

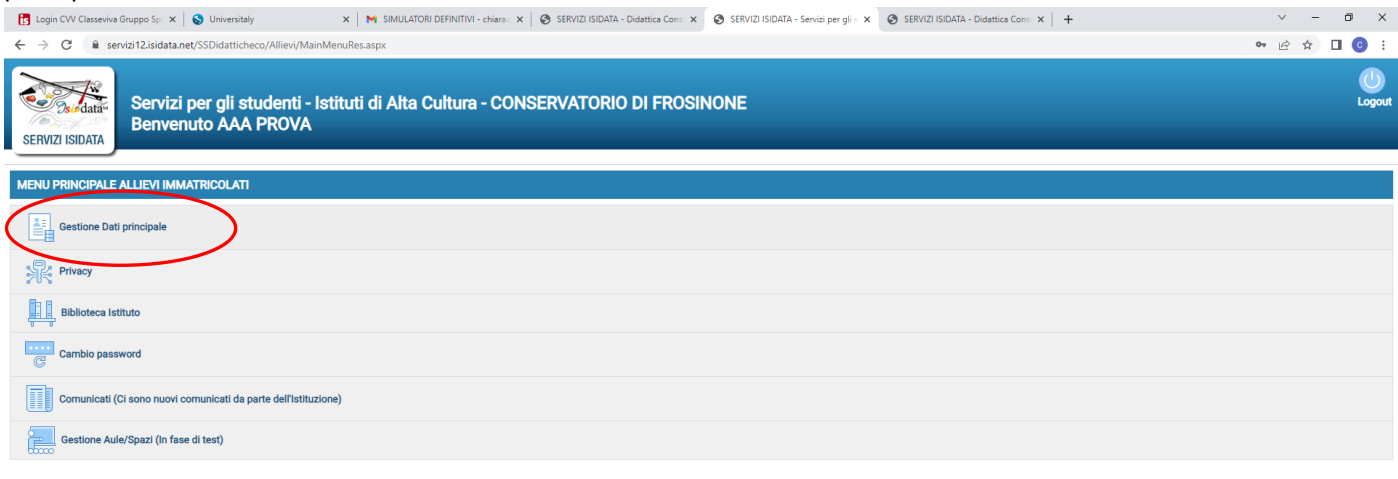

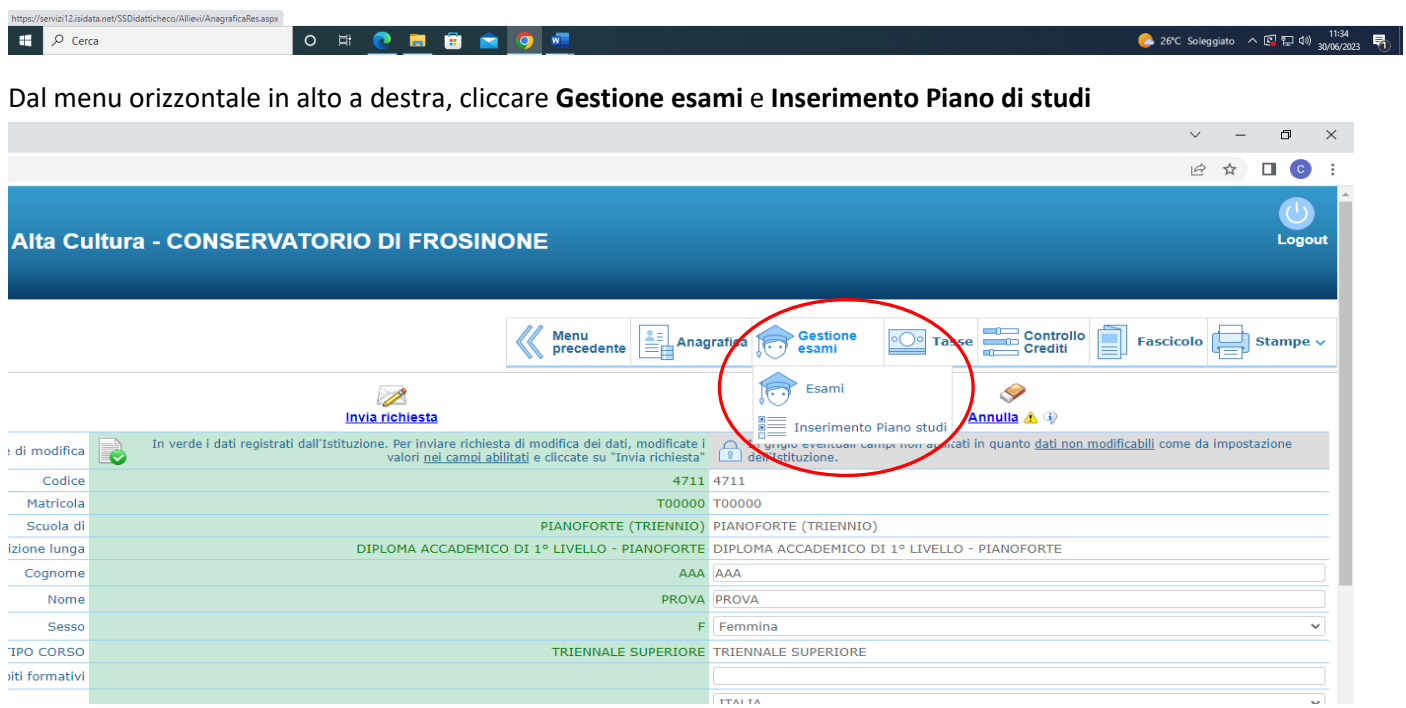

 $\frac{1}{\sqrt{1 + \lambda_1 + \lambda_2}}$ 

.

## Selezionare il simbolo della **matita** accanto al corso non frequentato nell'anno precedente

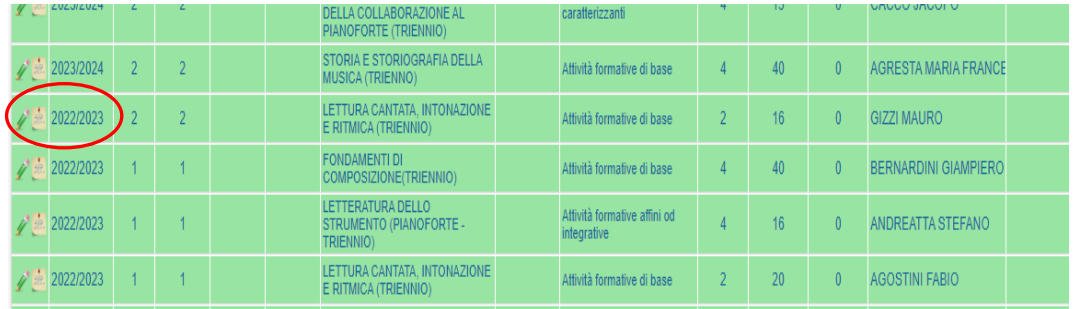

Nella finestra pop up , alla voce Anno Accademico: modificare l'anno accademico e inserire 2023/2024.

### Cliccare poi su **Invia richiesta**

La richiesta dovrà essere visionata dalla segreteria didattica pertanto l'accettazione della stessa non sarà immediata.

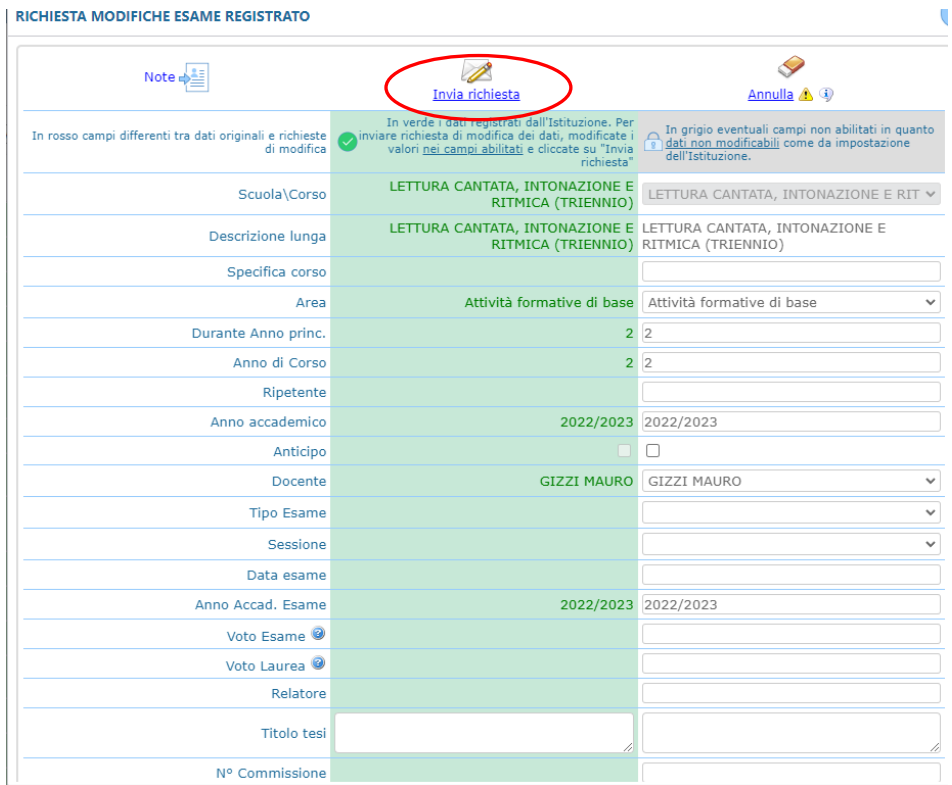